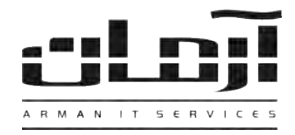

## \_\_\_\_\_\_\_\_\_\_\_\_\_\_\_\_\_\_\_\_\_\_\_\_\_\_\_\_\_\_\_\_\_\_\_\_\_\_\_\_\_\_\_\_\_\_\_\_\_\_\_\_\_\_\_\_\_\_\_\_\_\_\_\_\_\_\_\_\_\_\_\_\_\_\_\_\_\_ **آموزش نصب نرم افزار ارسال SMS از طریق اینترنت**

## **قدم اول:**

CD مربوط به نرم افزار ارسال SMS را داخل درایو کامپیوتر سرور آرمان قرار دهید. بعد از باز شددن پجردرن ن دا یدا Setup، مراحدل نصب را بدون تغییر در تنظیمات نصب ادامه دهید. پس از پایان نصب بر روی کلید Close کلیک کنید تا عملیات تکمیل شود.

\* درصورتیکه پنجره نصب به صورت خودکار باز نشد، از قسمت My Computer وارد درایو CD شده و Setup را اجرا نمایید \*

## **قدم دوم:**

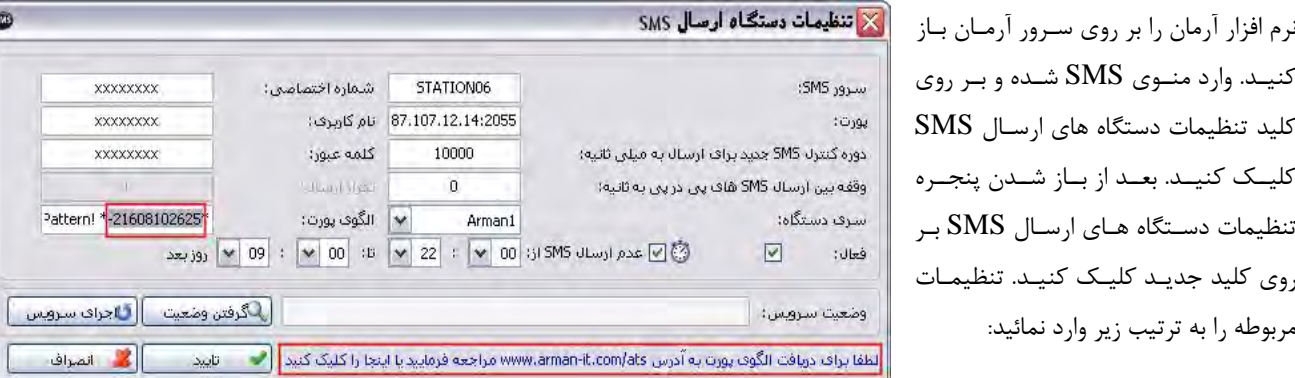

**نام سرور**: نام سیستمی که نرم افزار ارسال SMS بر روی آن نصب شده و به اینترنت جهت ارسال SMS متصل می باشد. **پورت:** 193.104.22.14:2055:2055:2020:2020:2020 **دوره کنترل SMS:** 10000( بازن زمانی کجترل SMS جدید بر حسا میلی ثانیه( **وقفه بین ارسال:** 0 )صفر - بازن زمانی بین ارسال هر SMS تا SMS بعدی بر حسا میلی ثانیه( **سری دستگاه:** 1Arman

برای دریافت شماره اختصاصی، نام کاربری و کلمه عبور با شرکت آرمان تماس بگیرید. بعد از وارد کردن اطلاعـات بـر روی تاییـد کلیـک کنید، در پاسخ به تنظیم ارتباط با بانک اطلاعاتی، بر روی Yes کلیک کنید، تنظیمات ارتباط با بانک اطلاعاتی را بدون تغییر تایید کرده و اجرای مجدد سرویس را تایید نمایید. درصورت صحیح انجام دادن مراحل فوق، قسمت الگوی پورت کـدی را بـرای دریافـت کـد فعـال سازی بخش SMS در اختیار شما قرار می دهد. بر روی کلید ویرایش کلیک کجید و برای دریافت کد به آدرس:

## **[www.arman-it.com/ats](http://www.arman-it.com/ats)**

مراجعه نمائید و یا بر روی آدرس سایتی که در بخش پایین پنجره تنظیمات به نمایش در آمده است کلیک کنیـد. پـس از دریافـت کـد، قسمت الگوی پورت را به طور کامل پاک کردن و کد دریافت شدن را در آن وارد کردن، تایید نمایید.

\*چجانچه در زیرساخت شبکه از فایروال استفادن میشود، پورتهای 2020 و 2055 TCP در مسیر خروجی ایجترنت سدرور بده آدرس IP 193.104.22.14 میبایست باز گردد.\*